# **NEXTGEN - N-BUTTON** Push Notification Quick Start Guide

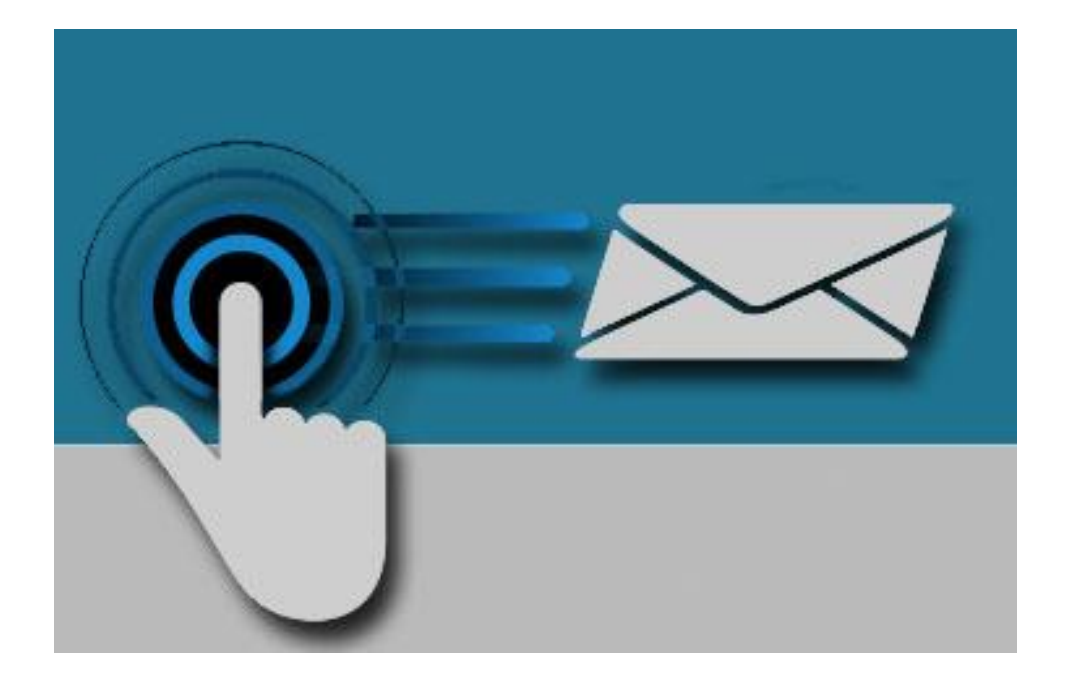

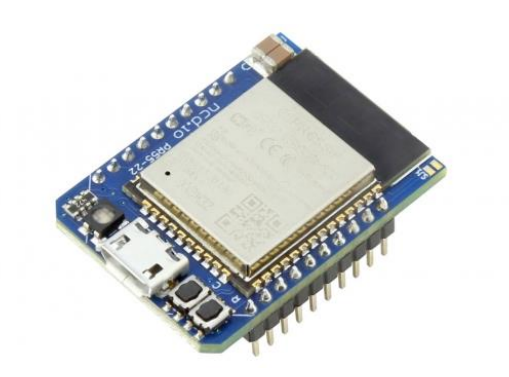

**SERIAL PORT TOOL**

### **Chapter**

1

# **Introduction**

### Real-Time Status & Control

Wi-Fi Push Notification Board that allows you to connect a contact closure to the board and send an email or text message when the circuit is closed. The board will communicate the contact closure information to your computer through a W-Fi network. N-Button Software will then send a text or email from the computer to your selected recipients.

All the Features You Need…

- Send SMS or Email Message
- Compatible with ANY Contact Closure Sensor
- Onboard Wi-Fi Interface Module
	- **EXECOMMUNICATE OVER YOUR NETWORK**
- N-Button Software
	- Point & Click Interface
	- Use to Configure Messages

### Step-By-Step Instructions

This Manual will give you step-by-step instructions for connecting your Wi-Fi Push Notification Board and setting up N-Button Software to send text and/or emails.

### **Chapter**

2

# **Connect Board to Network**

### Configuring the NextGen Module

The Wi-Fi Module must be configured in order to connect to your network and so that it can be accessed through N-Button.

To configure a new NexGen module make sure it is installed in a Host board (Relay controller or other product) and it's LED is flashing Blue. A Blue flashing LED indicates it is in configuration mode. In this mode the module will appear as a WiFi Access point and should show up as an available WiFi network on your computer called NCD\_WiFi. Connect to the NCD\_WiFi network and enter NCDBeast as the password.

Your computer may now automatically pop up a browser window where you can configure the module. If not, simply open your web browser and enter 172.217.28.1

You should now see the Configuration Web Interface. We will now cover those options.

## **WiFi**

Here we will cover the WiFi options section of configuration. These are configuration options for associating the WiFi module with your WiFi network. Note that the NexGen module will scan for networks on initial power up and these will be displayed. If you have a hidden network (does not broadcast an SSID) please contact support.

#### **Enabled**

This setting configures whether the module should attempt to associate with a WiFi Network.

#### **Network**

This Setting indicates the SSID of the network the module should associate with on power up.

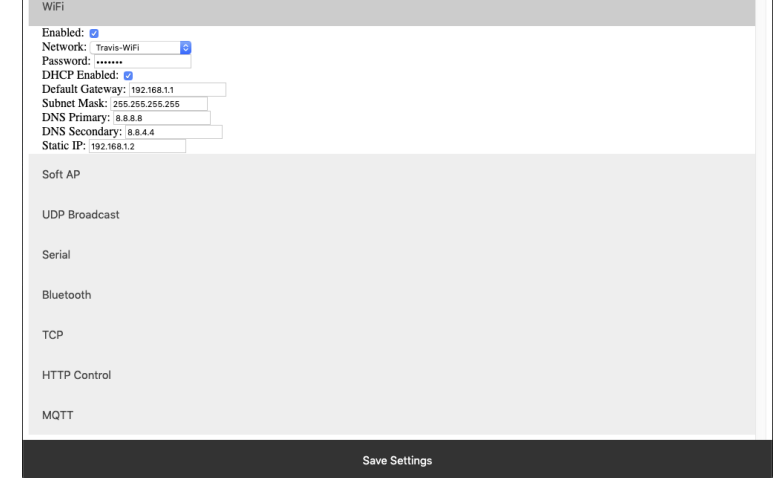

#### **Password**

This Setting indicates the password which should be used to associate with the network configured through the Network setting.

#### **DHCP Enabled**

This setting indicates whether the NexGen module should obtain an IP address from a DHCP managed router or if it should use following static IP address settings. Checked indicates to utilize DHCP (Recommended for most applications).

#### **Default Gateway**

This setting indicates the default gateway the module should communicate through (IP of router). This setting is only applicable if DHCP is not checked.

#### **Subnet Mask:**

This setting indicates the subnet mask which should be utilized on the network. This setting is only applicable if DHCP is not checked.

#### **DNS Primary**

This setting indicates the default DNS server to utilize for internet connection to host URLs. This setting is only applicable if DHCP is not checked. If DHCP is checked the default DNS server of the network router will be used.

#### **DNS Secondary**

This setting indicates the backup DNS server to utilize for internet connection to host URLs. This setting is only applicable if DHCP is not checked. If DHCP is checked the backup DNS server of the network router will be used.

#### **Static IP**

This setting indicates the Static IP address the NexGen module should utilize once connected to the host network. This setting is only applicable if DHCP is not checked.

## **Soft AP**

In configuration mode the NexGen module is broadcasts and SSID which devices can connect to. This Soft AP is configurable. It is possible to change the broadcast SSID network name, the password for authenticating, and the default web interface which should be displayed to the user upon initial connection. We will cover those settings here.

#### **Soft AP SSID**

The SSID the NexGen Module should broadcast while in configuration mode.

#### **Soft AP Password**

The authentication password required for associating with the NexGen Module's network.

#### **Default HTML Page**

Some devices support captive gateways. This setting determines the web interface to display to the user through the captive portal upon initial connection.

## **UDP Broadcast**

The NexGen module broadcasts a UDP packet on ports 55555 and 13000 for network discovery purposes. These settings enable this broadcast, forward the broadcast to link.signalswitch.com and alter the name in the discovery packet.

#### **UDP Broadcast**

This setting indicates whether or not the WiFi module should send out a network discovery UDP packet on interval.

#### **Link.SignalSwitch Broadcast**

This setting indicates whether the WiFi module should send a discovery packet to link.signalswitch.com on interval or not.

#### **UDP Discovery Name**

This setting configures the Name field to be send in UDP broadcast packets. This can be used to differentiate multiple devices on the same network.

# **N-Button Communication and Scan Channel Setup**

N-Button

## Communicating to the Board

1. Download and install the version of N-Button Pro or N-Button Lite that you purchased with the board.

#### **N-Button Lite:**

- http://serialporttool.com/download/NButton/NButtonLite.zip **N-Button Pro:**
- http://serialporttool.com/download/NButton/NButtonPro.zip

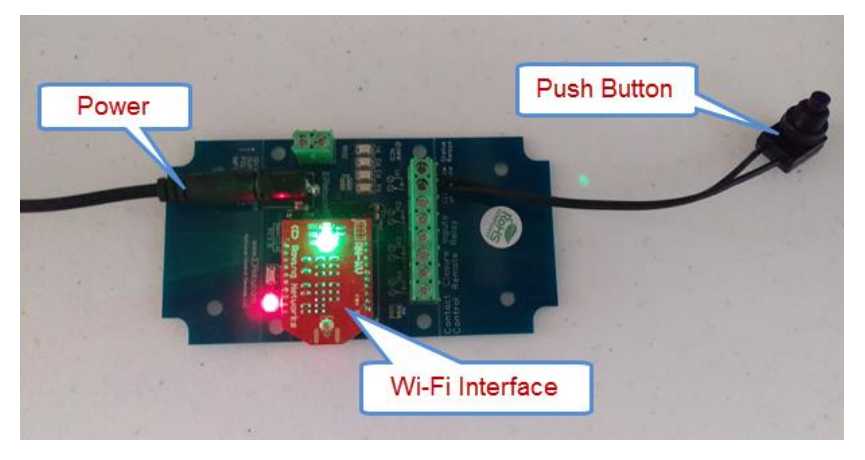

- 2. Plug in power and connect USB push notification board to your computer.
- 3. Run N-Button. Click Device Manager –> New to add Wi-Fi push notification board

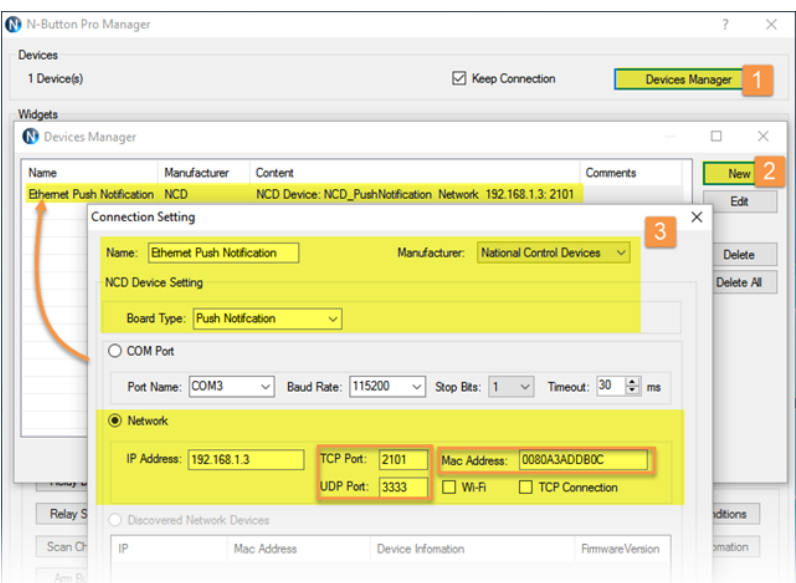

### **Manufacturer** –> National Control Devices

**Board Type** –> Push Notification

**IP Address/Mac Address** –> Double-click the Discovered Network Device item, IP Address and Mac Address will be

displayed automatically.

**TCP/UDP Port** –> Keep default setting for TCP Port (2101) and UDP Port (3333).

**Wi-Fi** –> Be sure to check this option.

**TCP Connection** -> Uncheck it to allow the Wi-Fi push notification board works with more than one computer. Check it to allow the board work with ONE computer only.

Note: *It should be shown on the Discovered Network Devices list automatically if you have Wi-Fi push notification board connected to the same network with your computer. If not, try to set up Windows Firewall to allow N-Button to communicate on your network.*

–> Click OK for above panels, and back to N-Button Manager panel.

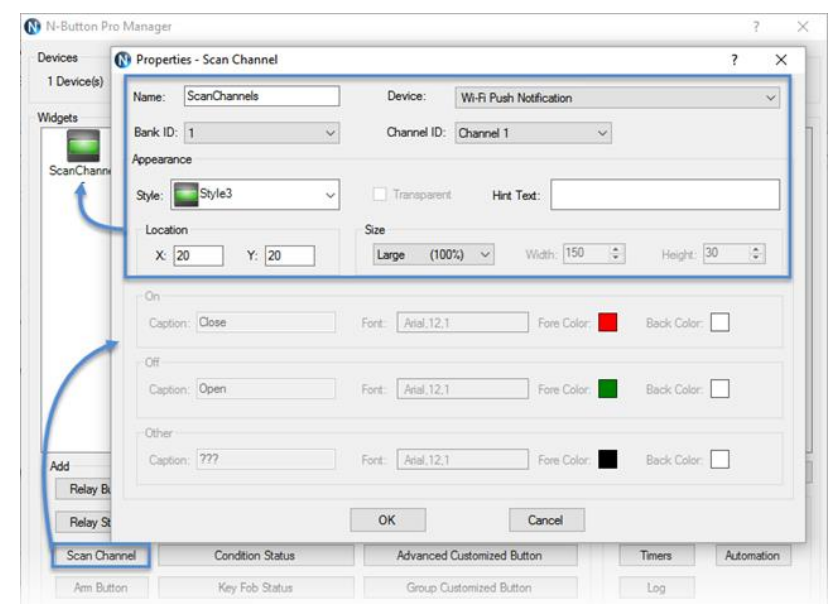

1. Click Scan Channel to open Properties – Scan Channel. Select Device, Bank ID, Channel ID, Style for Scan Channel widget.

Once you have selected the Device and Style of your widget Click OK to close Scan Channel Window and return to N-Button Manager Window.

You will now see the Scan Channel widget you created showing on your desktop with Red color.

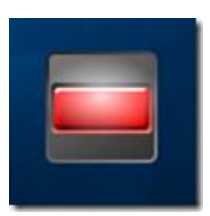

Using a dry contact (no voltage) close the contacts of the input you have set, you will see the Scan Channel widget

on your desktop turn to Green. Release the button, the widget turns to red again.

The Wi-Fi push notification board is now working with N-Button software. The widget you created is now showing the status of the input. To send text message and/or email continue to the next page to setup.

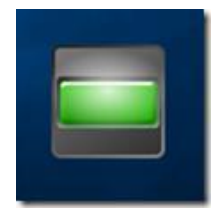

# **Text/Email Setup** N-Button Manager Setting up Your First Text/Email

**1.** Right click on the widget you just created and select N-Button Manager to open N-Button Pro/Lite Manager again.

–> Click Automation to open the Automation Manager Window.

–> Click New in the Automation Manager Window to open the Rule Type Window.

–> Click Push Notification Contact Closure Rule

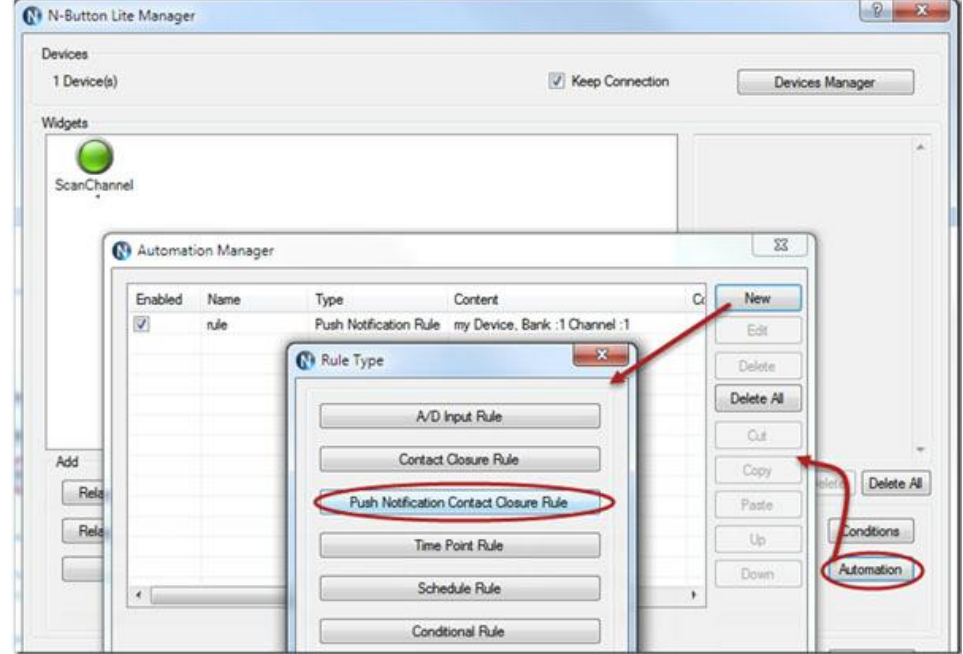

**2.** Select Settings under Push Notification Contact Closure to select the device you created and the channel you want to use.

Select Settings under Action When Status Changes from Open to Close. Under Action Type select Send Email. Enter the Gmail account information you will be using to send the email. Then enter the address where you want the email sent, for more than one recipient separate the addresses with a comma. Add your Subject and message.

You can also set a message for other actions such as when the contact closure opens or send messages in intervals until the contact closure opens.

–> Click OK in all open windows and return to the desktop.

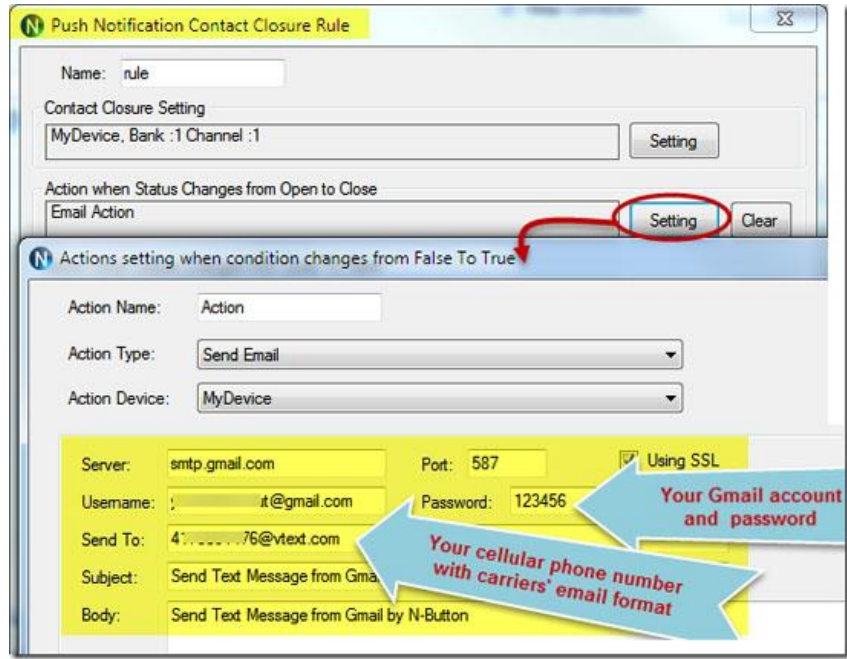

**3.** After finishing all above settings, all recipients will receive an email once the contact closure input on the board changes state. To test, close the contact input on the push notification board and check your email

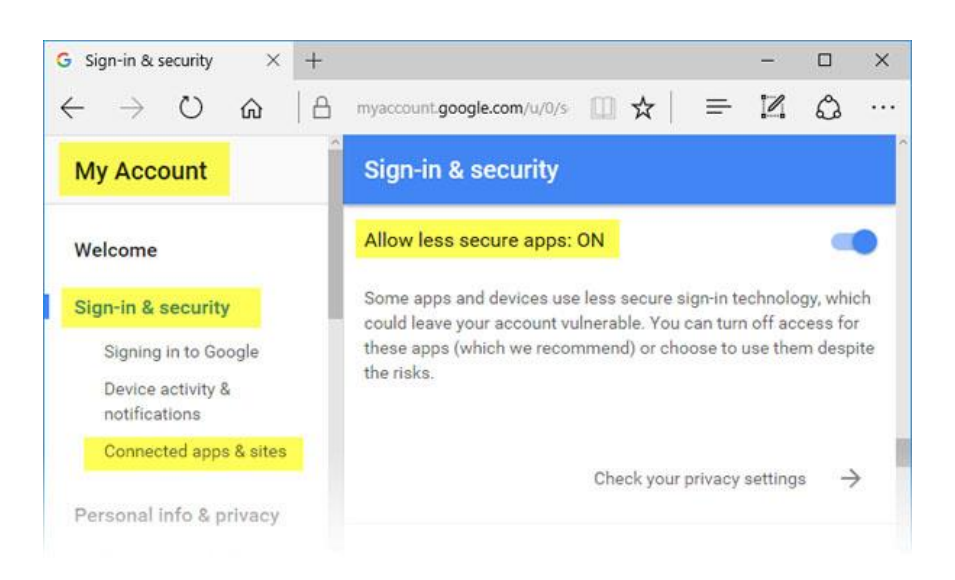

Note: *If you use Gmail, you need turn on for "***Allow less secure apps***" on your Gmail Account*

*–>* **Sign-in security panel***, shown as below.*